# Google Meet 的使用方法

- Google Meet 可以支援手機及電腦使用
- 使用電腦用家建議使用 Chrome 瀏覽器
- 使用電腦用家需要安裝麥克風及攝影鏡頭
- 手機使用者需先下載 Hangouts Meet App

## 電腦版本

#### 發起會議的步驟:

1. 打開 google 的頁面並且登入 google 帳號

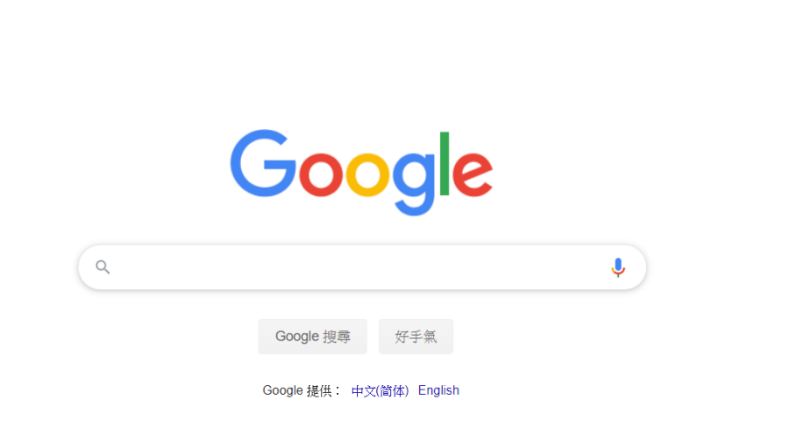

2. 登入後按頁面右上角的 meet

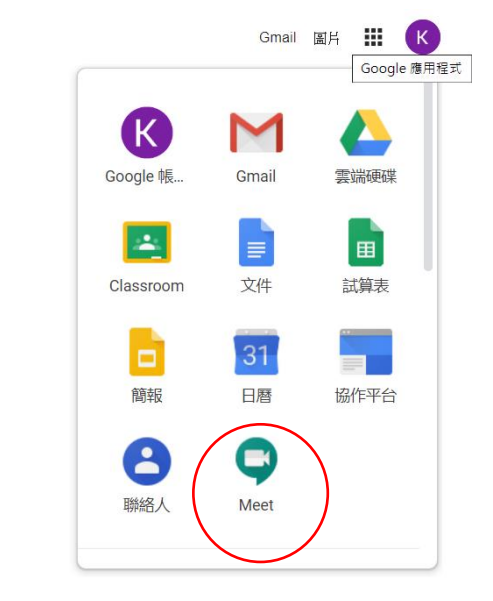

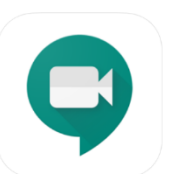

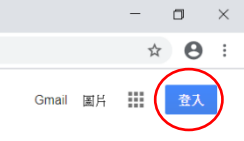

3. 進入 meet 頁面並發起會議

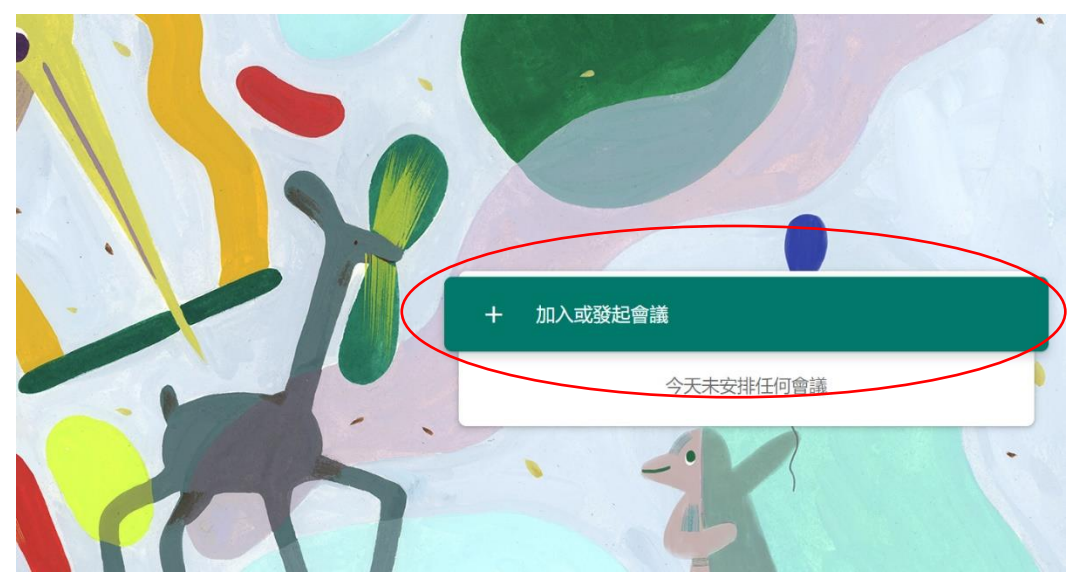

4. 發起會議並且為會議命名

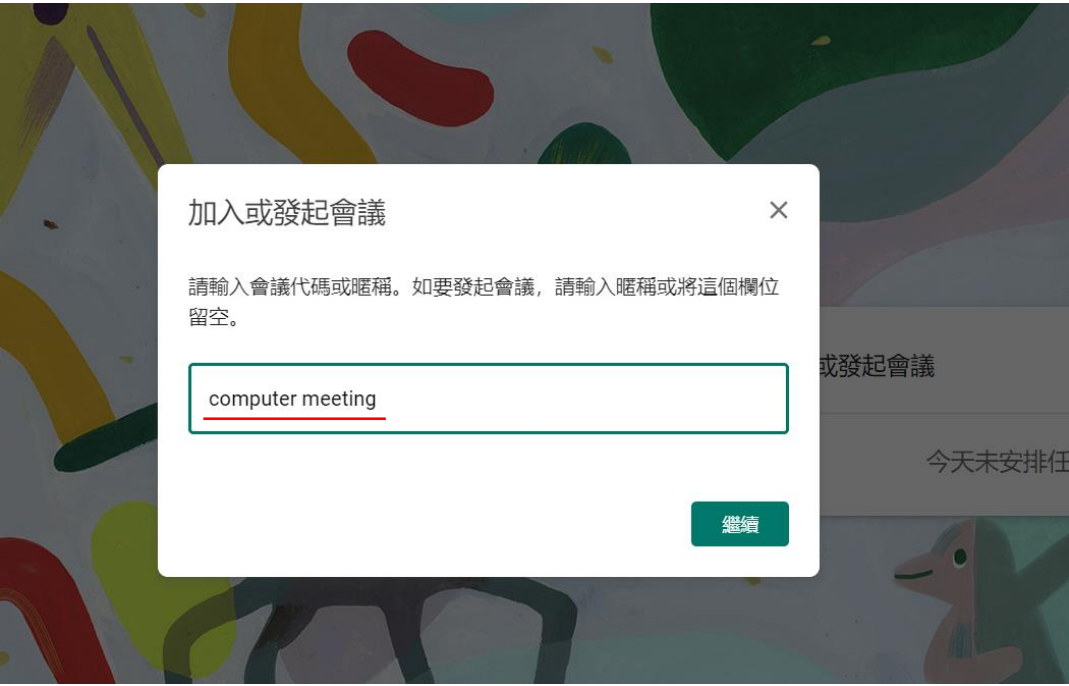

5. 打開麥克風和鏡頭並加入會議。

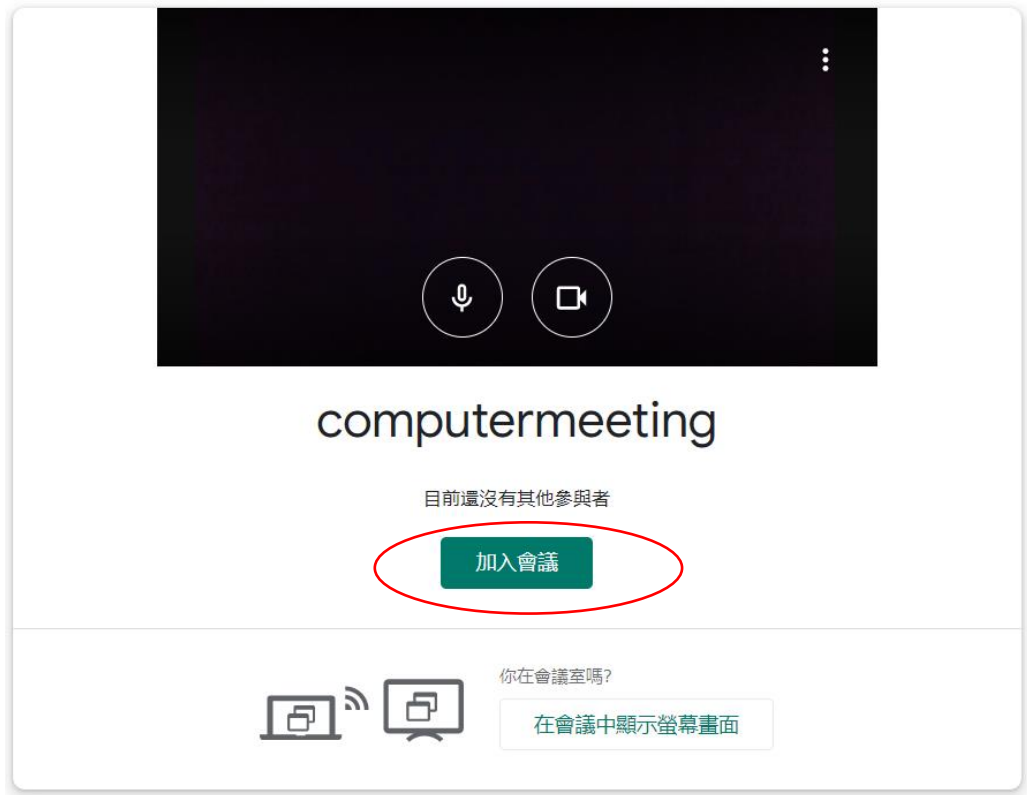

 $\mathcal{L}_{\mathcal{A}}$ 

6. 進入會議後可傳送會議代碼讓別人進入會議或手動新增成員。

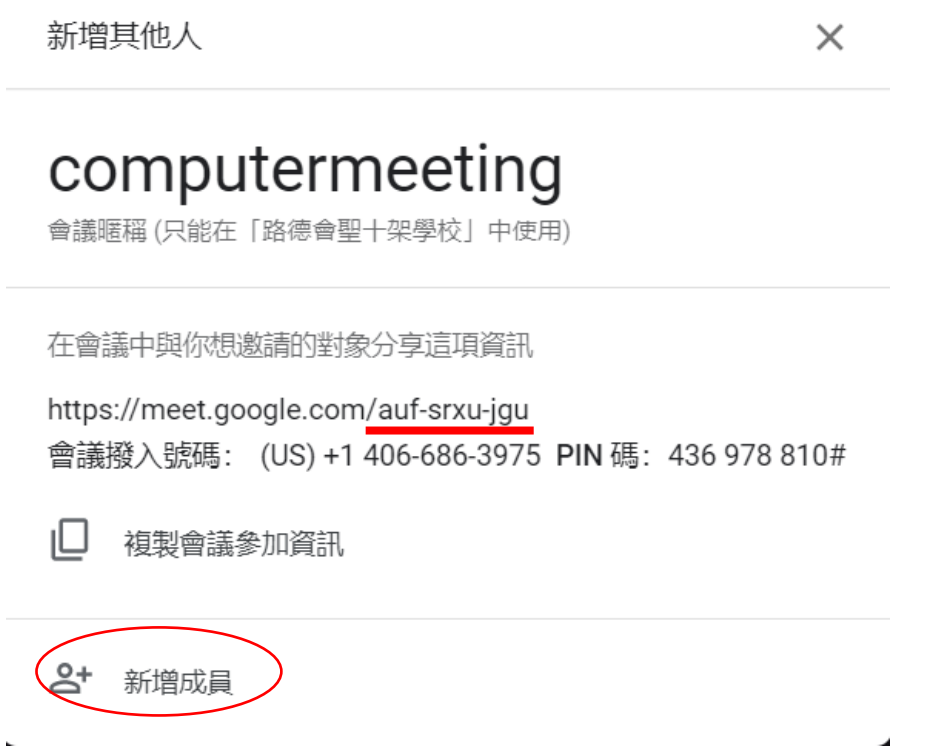

7. 如果按新增成員可以在頁面選擇加入會議的成員,並會寄出電郵邀請參與者加 入會議。  $\sim$   $\sim$ 

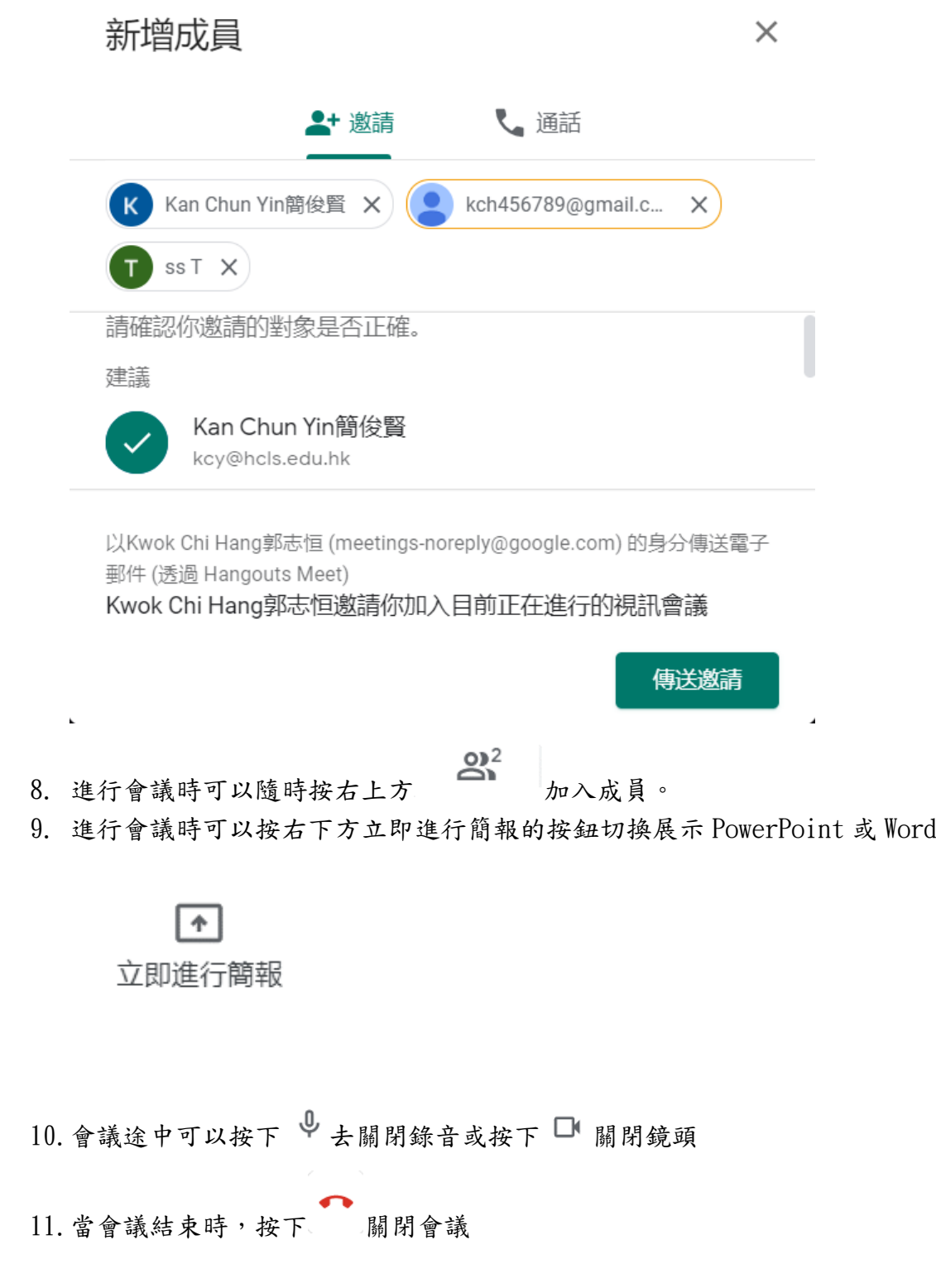

### 接受會議步驟:

1. 當收到邀請後,可以檢查電子郵件,並按加入會議(到步驟 5)

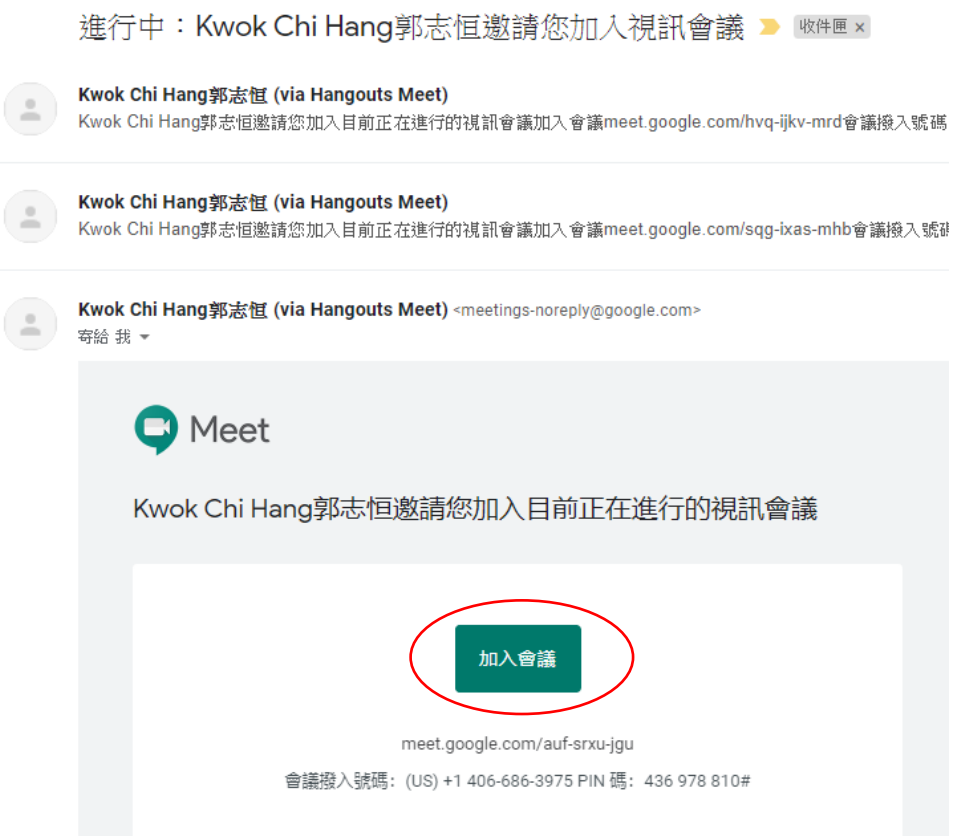

2. 如只收到會議代碼,可以先登入 Google 帳號,並選擇 meet

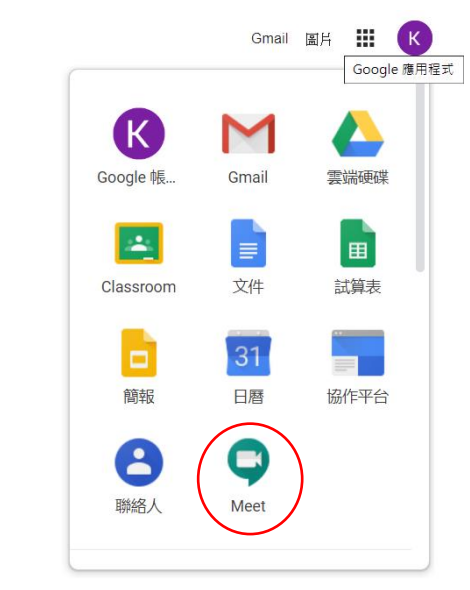

#### 3. 進入 meet 頁面並加入會議

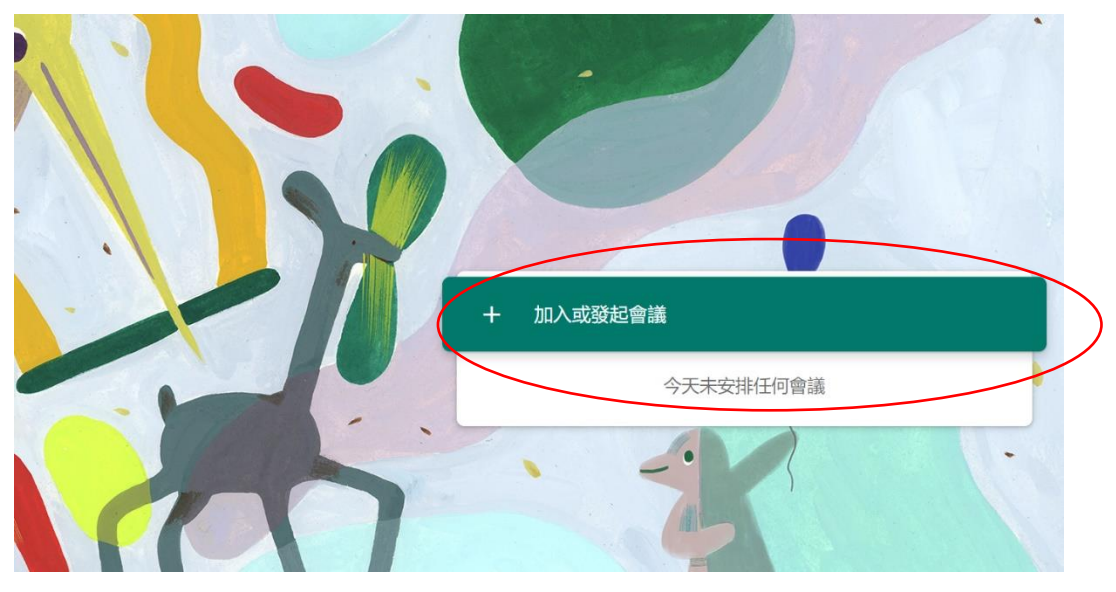

4. 輸入會議的代碼

#### 加入或發起會議

 $\times$ 

請輸入會議代碼或暱稱。如要發起會議,請輸入暱稱或將這個欄位 留空。

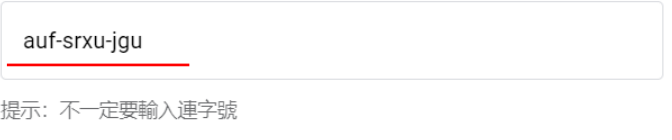

繼續

5. 打開麥克風和鏡頭並加入會議。

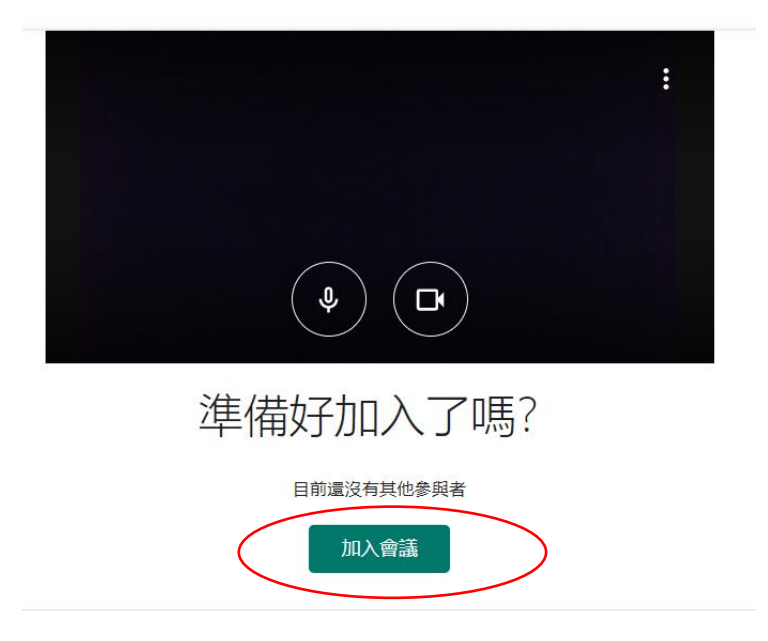

- $6.$  進行會議時可以隨時按右上方  $\overbrace{\hspace{2.5cm}}^{\text{O1}^2}$  加入成員。
- 7. 進行會議時可以按右下方立即進行簡報的按鈕切換展示 PowerPoint 或 Word

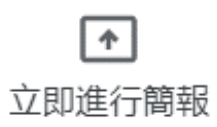

- 8. 會議途中可以按下 → 去關閉錄音或按下 關閉鏡頭
- 9. 當會議結束時,按下 關閉會議

## 手機版本

#### 發起會議的步驟:

1. 打開 Meet App

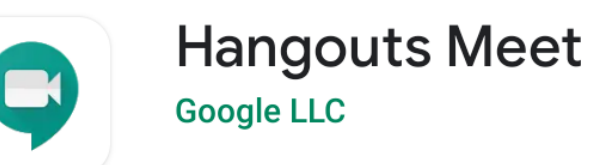

2. 按新增會議來建立會議

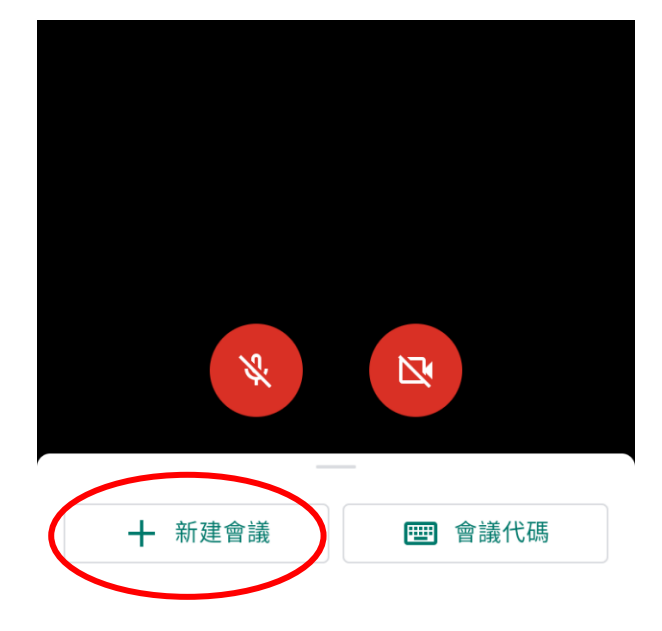

3. 可以傳送會議代碼讓別人進入會議或分享

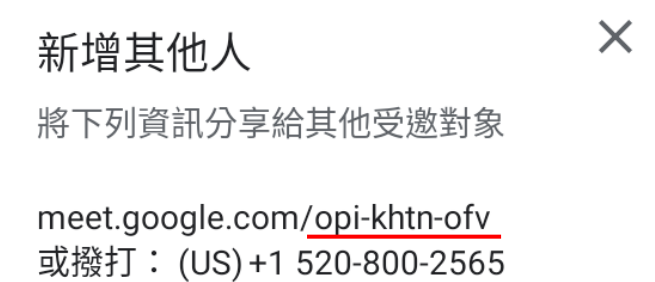

 $\overline{a}$ 

PIN 碼: 715 403 964#

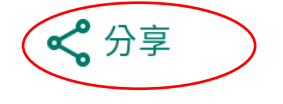

 $\overline{a}$ 

4. 如果選擇分享,可以用 whatsapp 把會議代碼及連結傳送給參與者

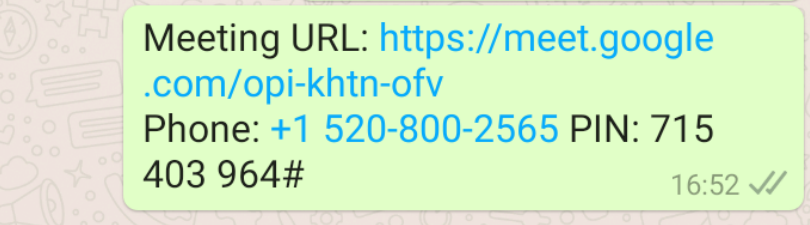

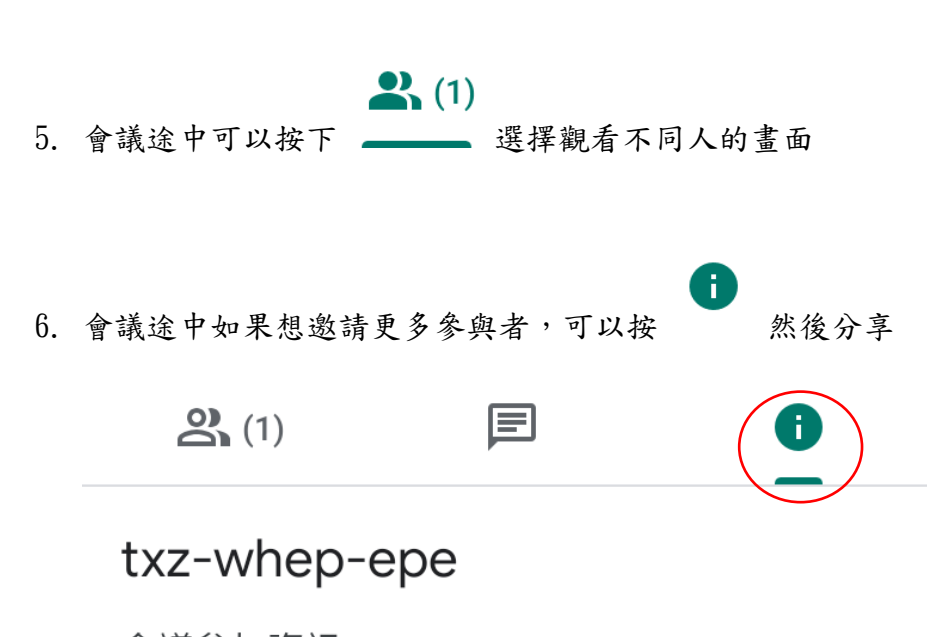

會議參加資訊 meet.google.com/txz-whep-epe 或撥打: (US) +1 720-477-3763 PIN 碼: 150 533 682#

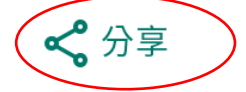

- 7. 會議途中可以按下 ↓ 去關閉錄音或按下 □ 關閉鏡頭
- 8. 當會議結束時,按下 關閉會議

#### 接受會議步驟:

1. 當收到邀請後,可以檢查電子郵件或者 whatsapp 加入會議

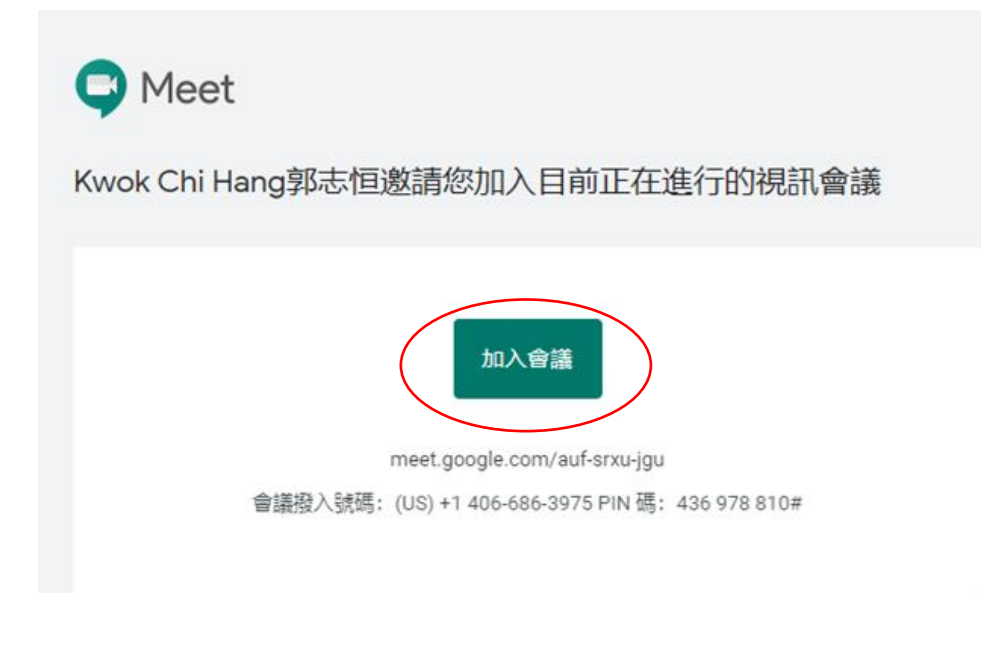

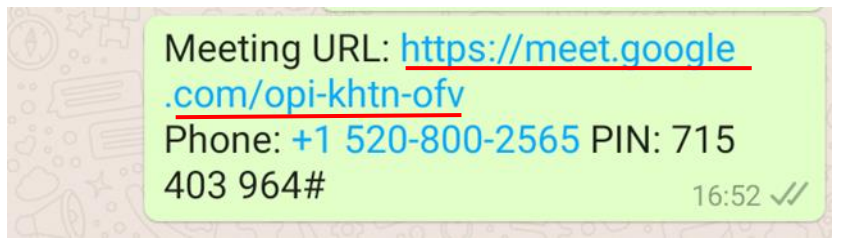

2. 打開麥克風和鏡頭並加入會議

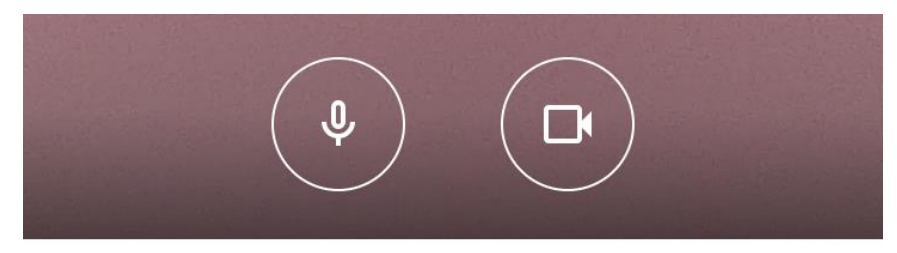

這場會議的參與者: Kwok Chi Hang郭志恒

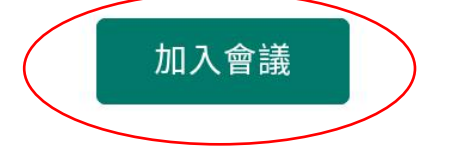

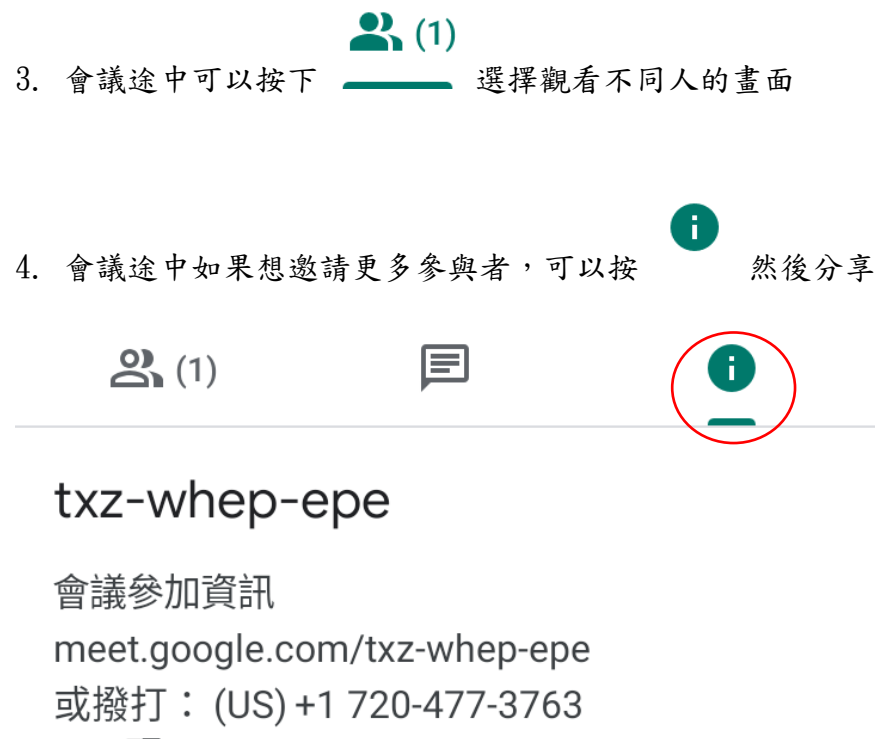

PIN 碼: 150 533 682#

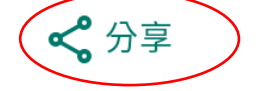

- 5. 會議途中可以按下 → 去關閉錄音或按下 關閉鏡頭
- 6. 當會議結束時,按下 關閉會議